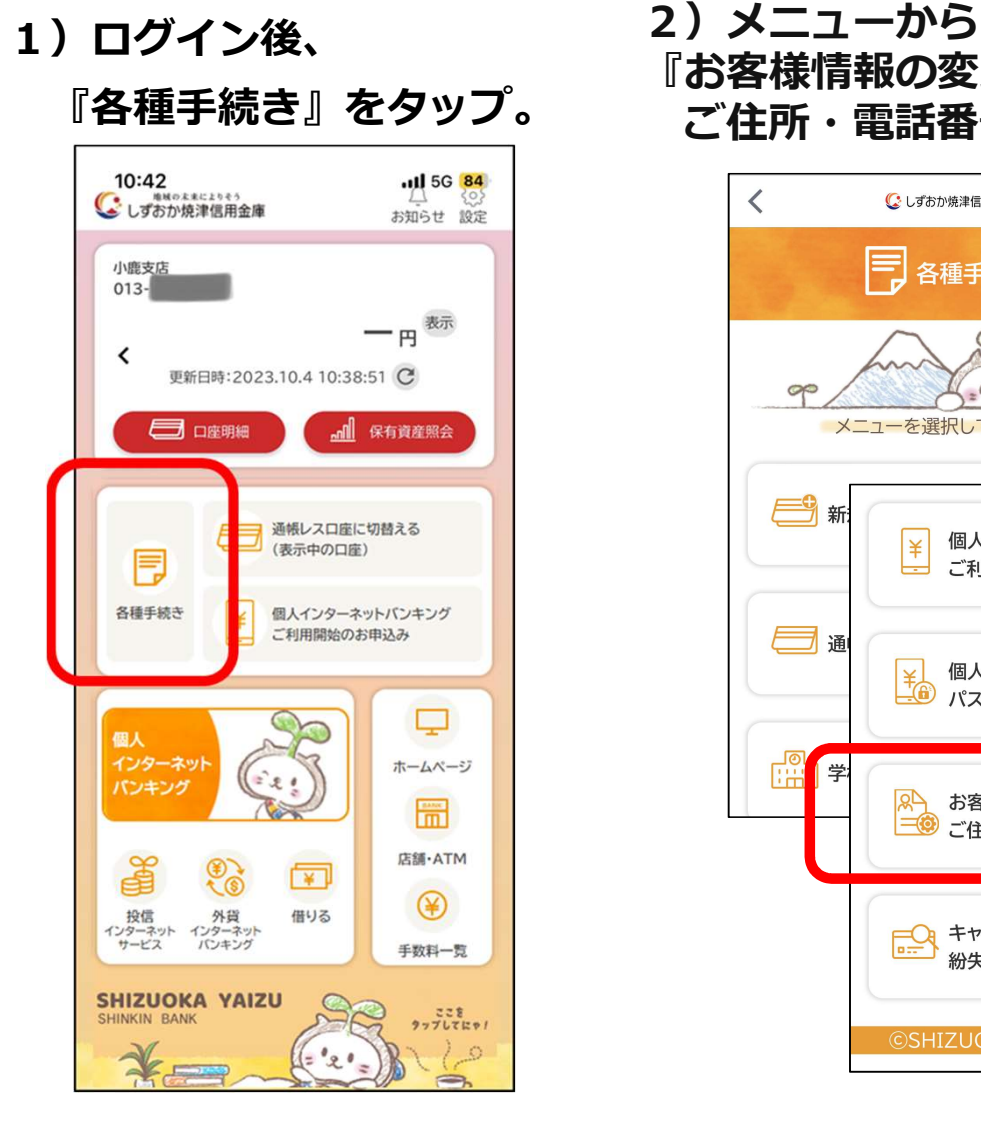

<u>『各種手続き』をタッフ。</u> ご住所・電話番号等の変更』をタップ。 をタップ。 2)メニューから 3)利用規約等に同意いただける 『お客様情報の変更

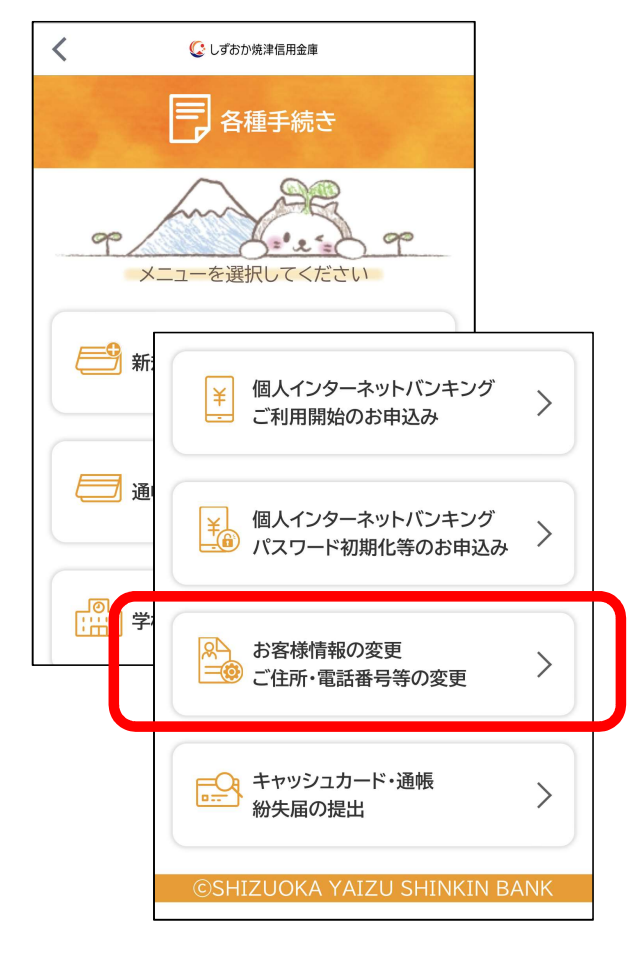

#### 場合は「同意して進む」ボタン をタップ。

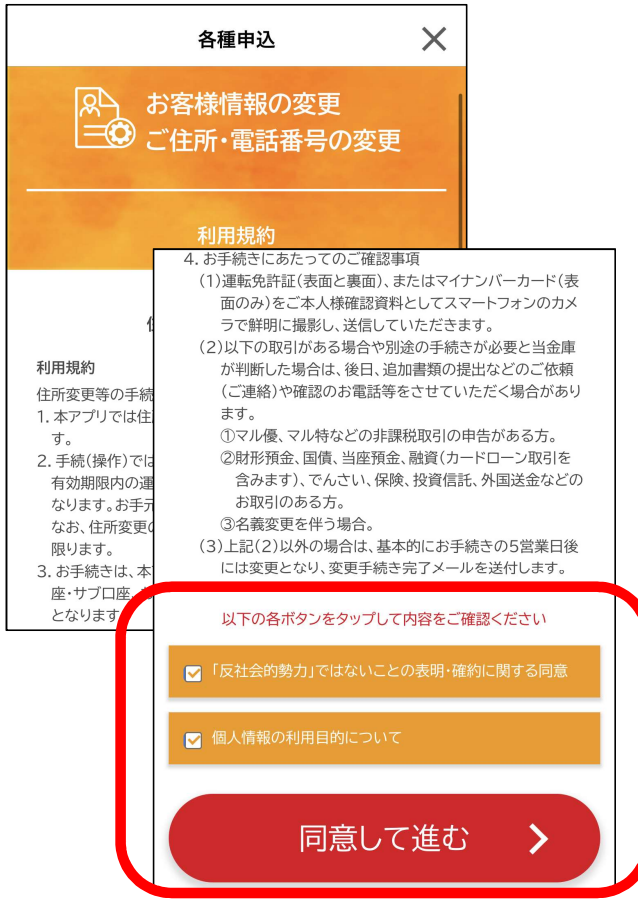

4)変更を希望する項目を選択。

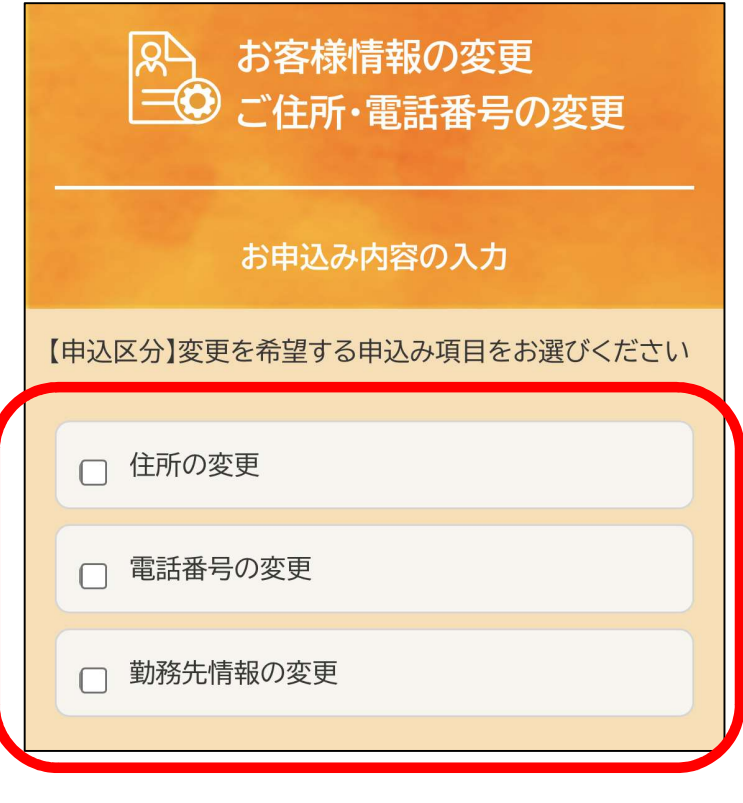

※複数項目選択による同時申込みも可能

5)選択した項目のお申込み内容の入力を行い、 確認画面へ。

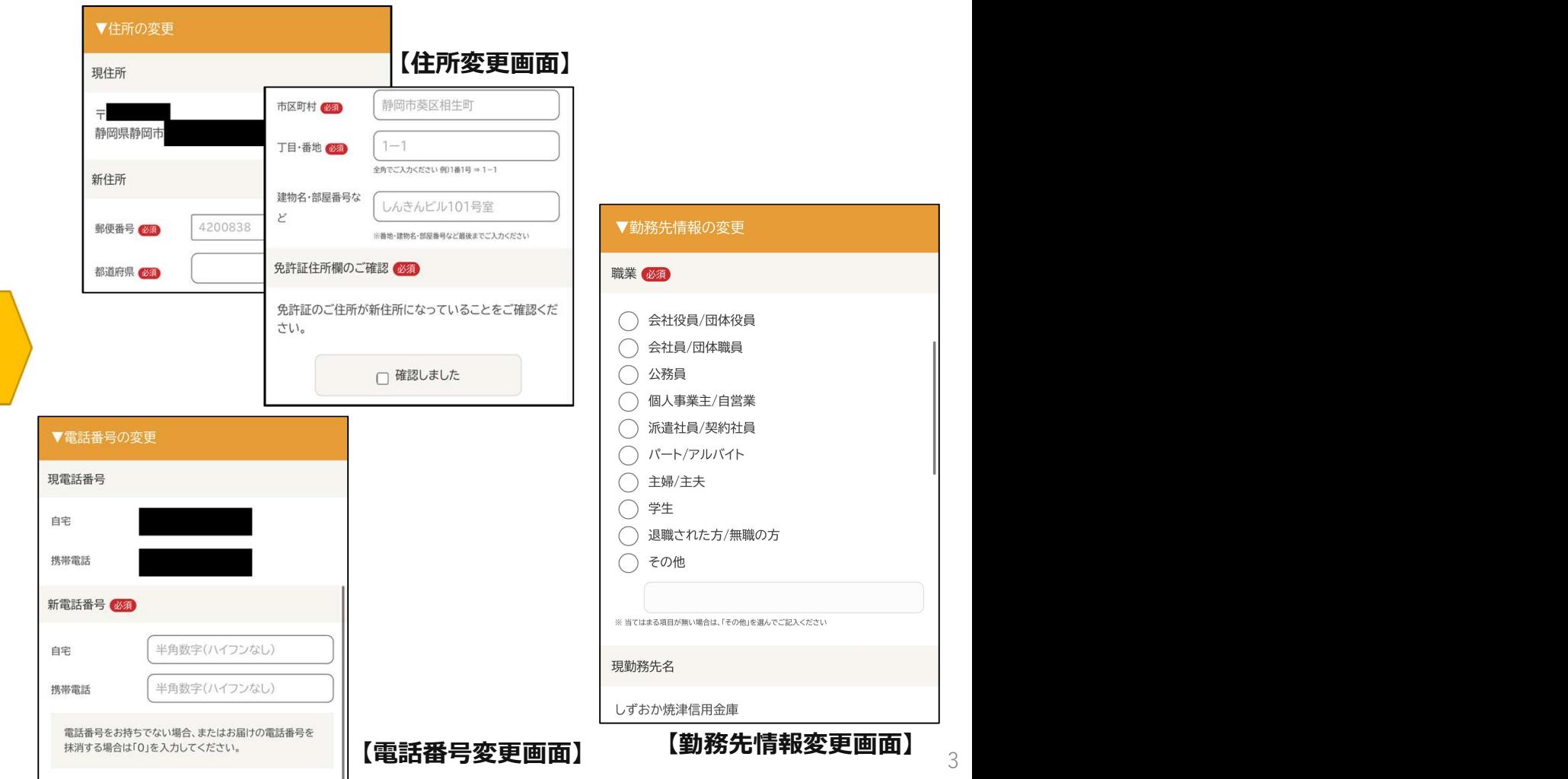

6)変更内容を確認し申込み。

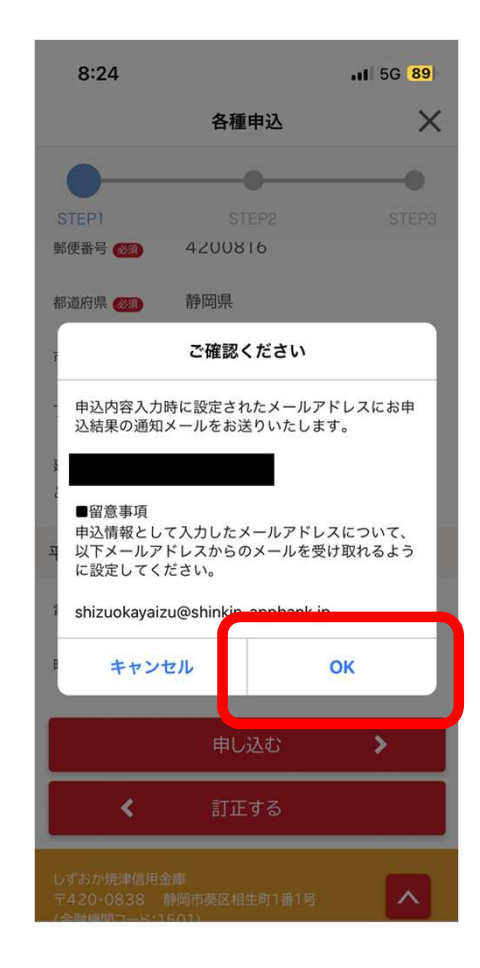

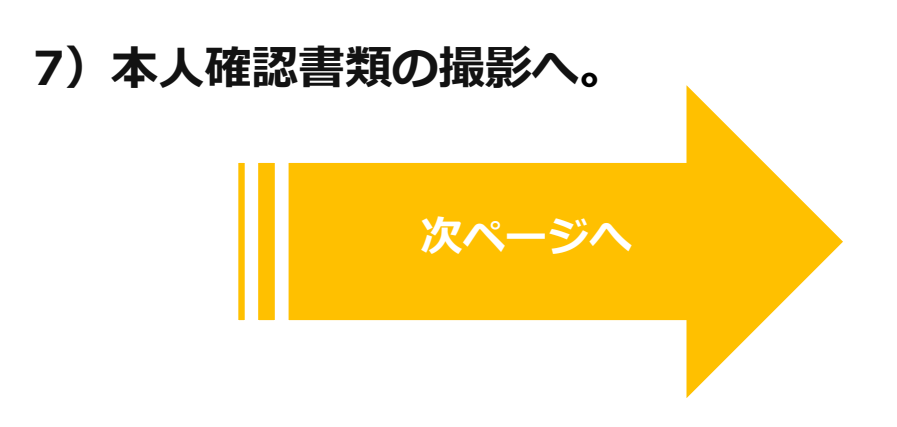

7)本人確認書類(運転免許証またはマイナンバーカード) まま イングル イング アイリング インドのおよび を撮影する

#### ◎運転免許証

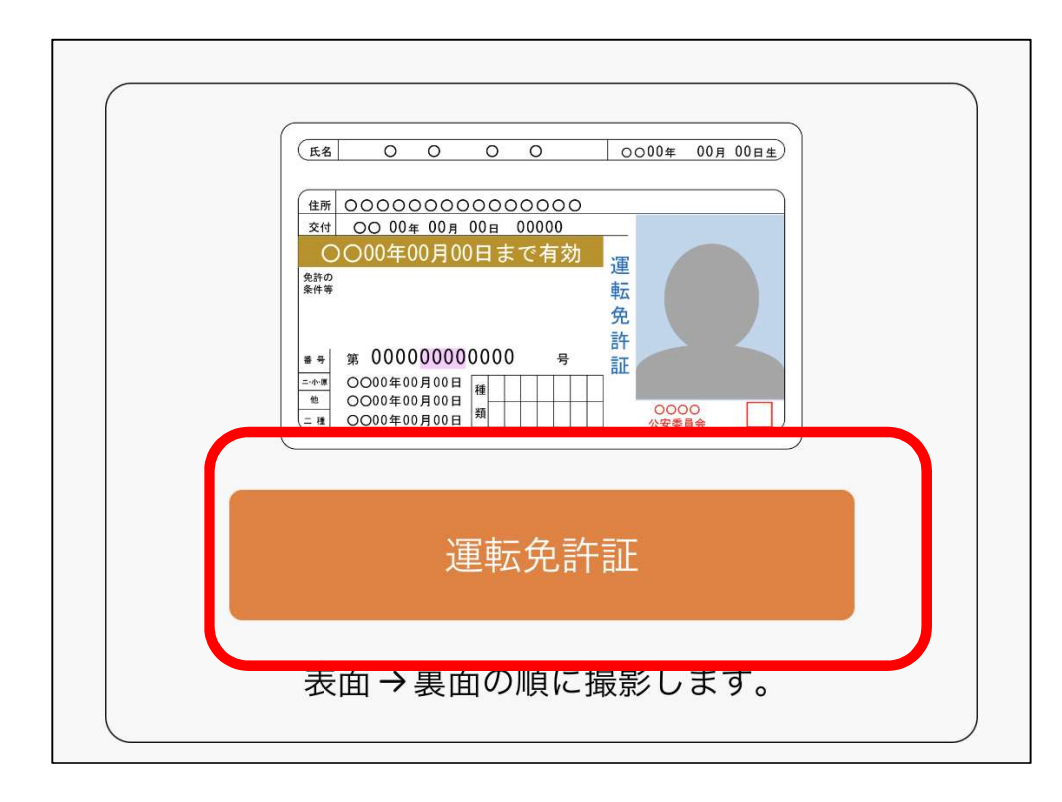

運転免許証をご準備のうえ、以下の案内に従って撮影して 1. 運転免許証 (表面) の撮影方法  $x$ **EM 0000000000000000** ○○00年00月00日まで有効 **RHO** 2. 運転免許証 (裏面) の撮影方法 備考 \*\*\*\*\*\*\*\*\*\*\*\*\*\*\*\*\*\*\*\*\*\*\*\*\*\*\*\*\*\*\*\*\*\*\*\*\*\*  $\begin{array}{ccc} \text{\textcircled{#84}} \text{\textcircled{#}} & \text{\textcircled{#}} & \text{\textcircled{#}} \\ \text{\textcircled{#84}} \text{\textcircled{#}} & \text{\textcircled{#}} & \text{\textcircled{#}} & \text{\textcircled{#}} & \text{\textcircled{#}} \end{array}$ 神記癖 ・運転免許証の端を画面内の枠に合わせて配置し、真上から撮影 してください。 ・撮影は水平な机の上などで行ってください。 ・照明が免許証に反射しない場所で撮影してください。 ·カメラのフラッシュはOFFにして撮影してください。 戻る 撮影

フ)本人確認書類(運転免許証またはマイナンバーカード) まちゃん しゅっちゅうえん ストのネトレル を撮影する

◎マイナンバーカード

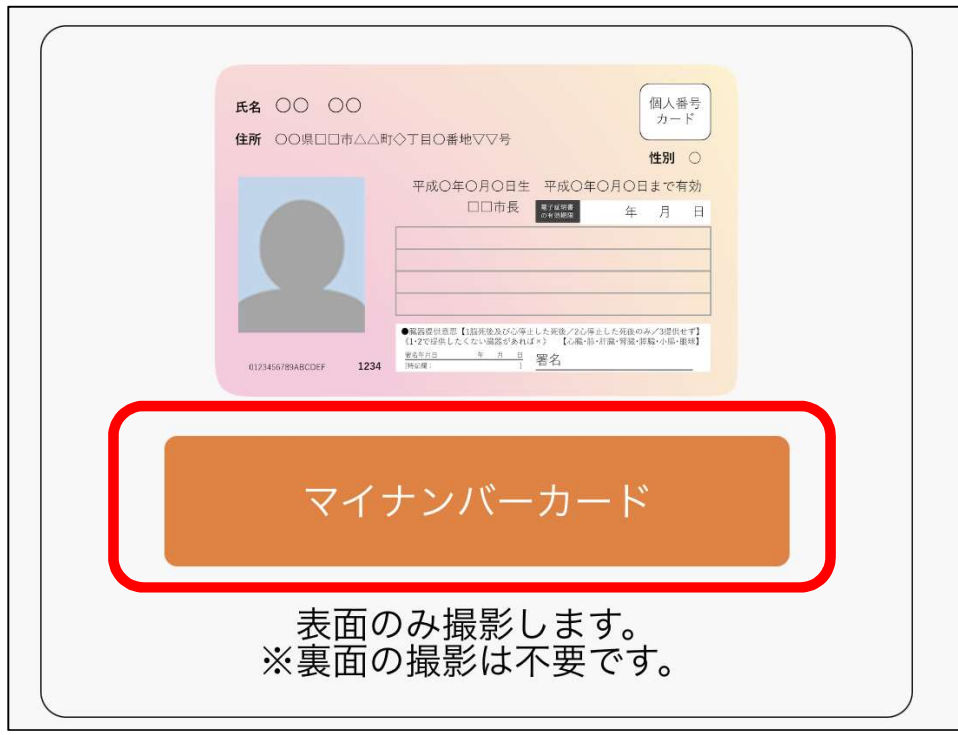

マイナンバーカードをご準備のうえ、以下の案内に従って撮影し なお、個人番号を取得することはありません。 1.マイナンバーカード (表)の撮影 裏面を撮影しないようご注意ください。 通知カード  $\fbox{ $\underbrace{\text{H}\lambda\text{d}\text{H}}_{\text{H}-\text{F}}$}$ **E** 00  $\circ$ **個人義務** 。<br>■□□市△△町◇丁目○香地▽▽号 性別 C **K& 00 00** 平成〇年〇月〇日生 平成〇年〇月〇日まで有効 **CONR DELL' 4 A B 住所 00県000市001-2-3** 5 【1はではたび心理」したは、70倍としただねのみ/2000T】<br>Lたくない装置があれば。) 【心臓・肝・肝・腎血・肝血・下・血の】<br>- ^ ^ ^ 】 署名 **三日ORO半**  $\mathbf{B}$ 重量市民  $\frac{1}{\sqrt{2}}$ R行 O年O月O日 ・通知カードの撮影はできません。 ・マイナンバーカードの端を画面内の枠に合わせて配置し、真上 から撮影してください。 ・撮影は水平な机の上で行ってください。 ・照明がマイナンバーカードに反射しない場所で撮影して ください。 ・カメラのフラッシュはOFFにして撮影してください。 撮影 戻る

6

8)再度変更内容を確認し申込み。

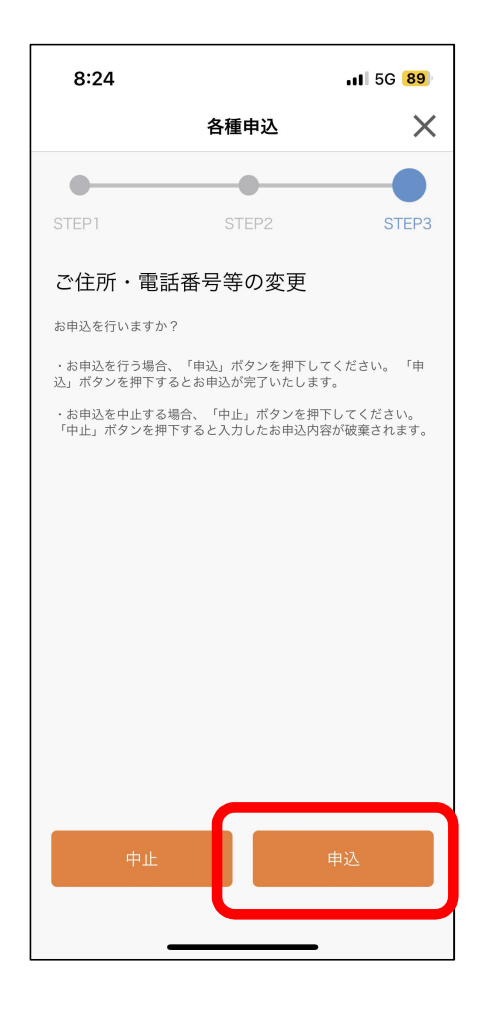

9)受付完了

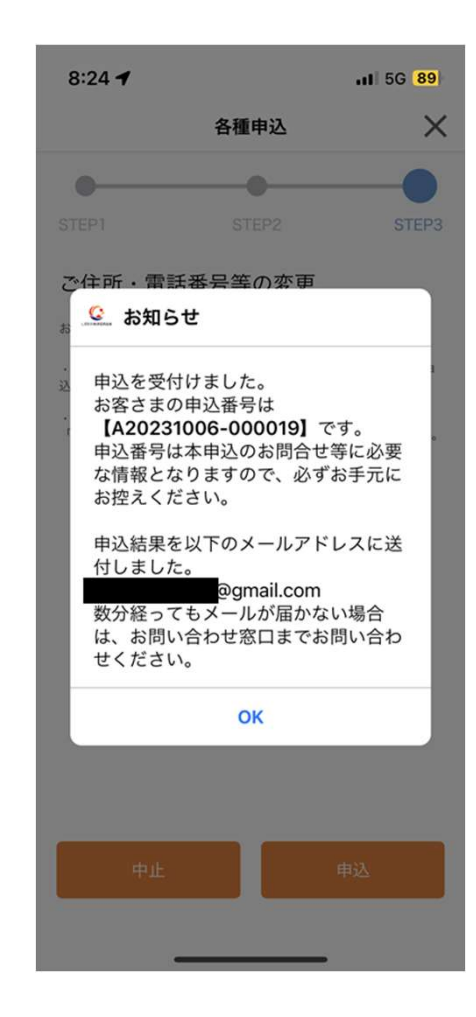

7